# **Statistický výkaz Kult (MK) 12-01 ve formátu Excel pro rok 2024 pro profesionální knihovny**

Postup práce s interním formulářem Kult\_Excel

Statistický výkaz Kult (MK) 12-01 naformátovaný v Microsoft Excel je interní formulář určený pro profesionální knihovny (včetně krajských a pověřených knihoven). S interním formulářem se pracuje před odevzdáním dat do celostátní sběrné databáze NIPOS Praha. Jeho funkcí je kontrola správnosti dat, umožňuje tisk výkazu ve tvaru formuláře Kult a připraví tabulku, ze které lze data kopírováním převádět do sběrné databáze. Vyplněný interní formulář Kult\_Excel se neodesílá do NIPOS.

Odevzdávání dat do sběrné databáze NIPOS nadále organizují krajské a pověřené knihovny. I knihovny, které mají vlastní přihlašovací údaje do databáze NIPOS a mohou vkládat svá data samostatně, se řídí jejich pokyny a termíny.

Ochranu dat je doporučeno řešit stejně jako při předávání dat v el. formulářích ve Word, tj. "povolením k nakládání s daty", které podepisuje vedoucí (ředitel) dané knihovny. V tabulkách se nepracuje s osobními daty.

Data připravená ke kopírování lze kromě databáze NIPOS kopírovat bez omezení i do jiných tabulek, které pak slouží například pro výpočty výkonů v dané knihovně nebo pro další práci s daty v rámci regionálních služeb pověřené nebo krajské knihovny.

## **Statistický výkaz Kult (MK) 12-01 ve formátu Excel (interní formulář pro profesionální knihovny) je dostupný na: <https://ipk.nkp.cz/statistika-pruzkumy-dokumenty/statistiky>**

Stažený soubor je samostatný, nenavazují na něj jiné soubory, proto nejsou žádná omezení pro jeho uložení (ukládáme přímo na disk, na flash nebo do jakékoli složky). Soubor je vhodné hned po uložení přejmenovat – nejlépe tak, aby název obsahoval: rok a identifikaci vkládané knihovny pomocí místa působnosti, např. Kult2024\_Adamov, Kult2024\_Beroun atd. Zásady pro pojmenování souborů si určí pověřená knihovna.

Soubor bude správně pracovat **pouze v prostředí Microsoft Excel** (mohou být i starší verze), jiné aplikace (LibreOffice, Google tabulky apod.) nemusí podporovat všechny potřebné funkce.

## **Struktura interního formuláře Kult\_Excel**

- **Vkládání dat** list slouží pro ruční vložení dat v rozsahu výkazu Kult. Další funkcí tohoto listu je kontrola vkládaných dat.
- **Tisk Kult** list automaticky převádí data do tvaru formuláře Kult (MK)12-01, tento list slouží k vytištění vyplněného výkazu.
- **Kopírováni**  list automaticky převádí data do tvaru, který umožňuje bezproblémové kopírování do jiných tabulek a do databáze NIPOS.
- **Definice**  list obsahuje přesné znění platných definic z Deníku veřejné knihovny.
- **Pokyny** list obsahuje přesné znění pokynů pro vyplňování výkazu z Deníku veřejné knihovny.

### **Postup práce při vyplňování dat**

1) Práci se souborem začínáme na listu Vkládání dat. Data se vkládají do žlutě probarvených polí. Do polí, která jsou probarvena šedou barvou, se nic nevkládá. Tato pole obsahují automatický výpočet. Při vkládání se řídíme připojenými vysvětlivkami.

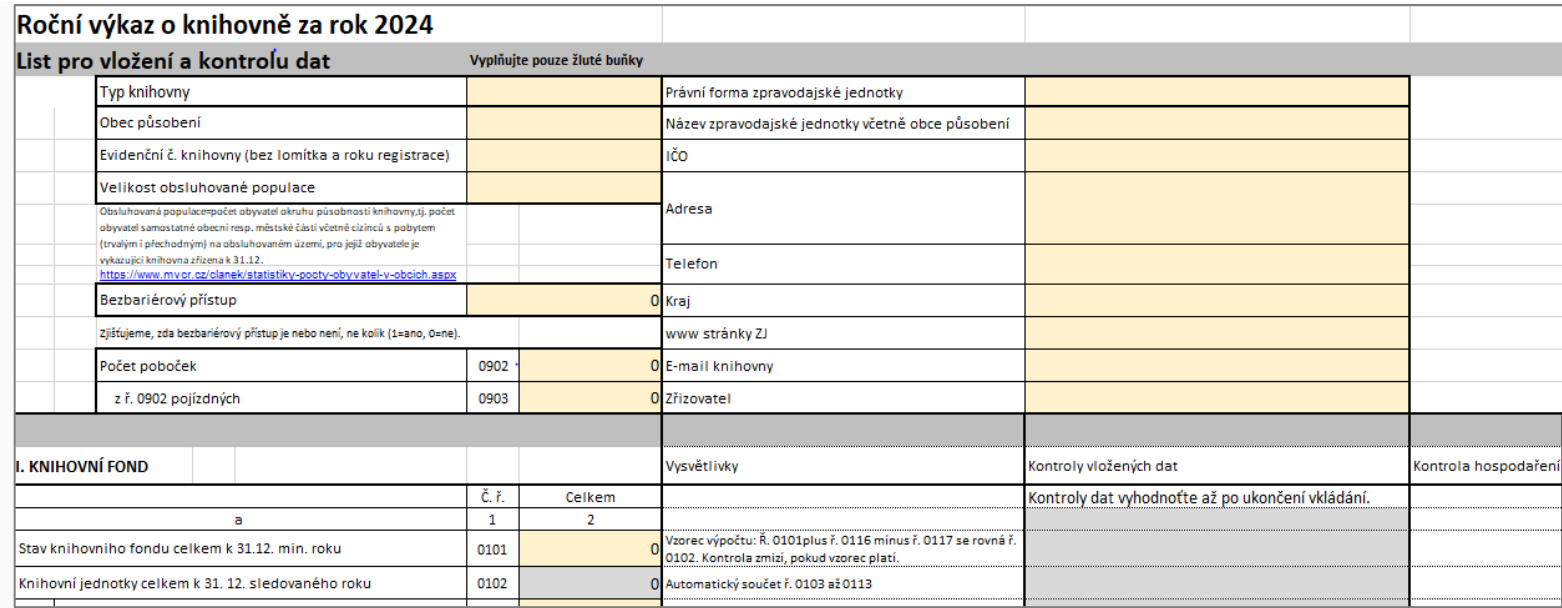

Pokud vložená data neodpovídají povinným parametrům nebo jsou v nesouladu s jinými vloženými daty, objeví se buď upozornění okamžitě při vložení nebo se ve sloupci nazvaném "Kontrola vložených dat" objeví text vysvětlující kontrolní vazbu. Kontroly v tomto sloupci vyhodnoťte až po uložení všech dat. V případě, že máte vše správně, zůstává sloupec "kontrola" prázdný. Sloupec Kontrola hospodaření je informativní upozornění, zda jsou příjmy a výdaje knihovny vyrovnané

- 2) List Tisk Kult slouží pro tisk vyplněného výkazu. Data se převedou automaticky, ručně je potřeba vyplnit pouze závěrečnou tabulku (odesláno dne, kdo vyplnil atd.). Ostatní pole upravovat nelze. Opravy dat se musí provést vždy v místě, kde se data vkládala, tj. v listu Vykládání dat.
- 3) List Kopírování převádí data do jednoduchého formátu, který respektuje potřeby databáze NIPOS. Sběrná databáze NIPOS obsahuje pole pro import dat, do kterého je pak možné pomocí volby CtrlC – CtrlV vložit najednou celý sloupec a tím data odevzdat. Kromě toho lze data z listu Kopírování vykopírovat do jakýchkoli jiných tabulek.

#### **Odevzdávání dat**

- 1) Profesionální knihovny (základní knihovny s profesionálními pracovníky) pracují se soubory Kult Excel podle pokynů své pověřené (krajské knihovny).
	- Vyplněné soubory se zpravidla zasílají e-mailem na kontakt zpracovatele statistik v nadřízené knihovně, ale může být požadován i výkaz v písemné podobě. Nadřízená knihovna určuje termíny odevzdání, zajišťuje poradenství ke statistikám, provádí konečnou kontrolu výkazů před odevzdáním do databáze NIPOS, má povinnost kontrolovat i výkazy, které si profesionální knihovny odevzdaly do NIPOS samostatně.
	- Knihovny, které získají od NIPOS vlastní přihlašovací údaje do databáze, mohou vkládat svá data samostatně, buď kopírováním z pomocného souboru Kult\_Excel nebo ručním vložením. Vždy ale o svém postupu informují pověřenou (krajskou) knihovnu.
- 2) Pověřená a krajská knihovna může pro zpracování výkazu své knihovny také využít interní soubor Kult\_Excel. V listu Kopírování má data připravena pro vložení do databáze NIPOS.
- 3) Kopírování dat:
	- Ve sběrné databázi NIPOS otevřeme formulář knihovny, kterou chceme vkládat. Provedeme aktualizaci "hlavičky", zapíšeme ručně počet obyvatel, a pak pokračujeme na nabídku pro import dat z Excel ("Zobrazit pole pro import dat"),
	- · máme otevřený interní soubor Kult Excel, list Kopírování. Postavíme se kurzorem do sloupce dat knihovny, do řádku s označením 0101 Stav knih.fondu (**buňka D8)**, **probarvíme tento sloupec až po poslední vyplněnou buňku**, dáme příkaz kopírovat pomocí klávesové zkratky **CtrlC,**
	- **přejdeme do databáze NIPOS,** postavíme se kurzorem do pole určeného pro import dat, dáme příkaz vložit pomocí klávesové zkratky **CtrlV** a potvrdíme tlačítko "kopírovat ", které tam je připraveno. Překontrolujeme a formulář "uložíme".

#### 4) Dodatečné opravy:

a) při malých změnách (opravy malého počtu jednotlivých polí) bude nejvýhodnější vložit nové číslo ručně přímo v databázi NIPOS, b) pro přepsání celého formuláře se vrátíme do souboru Kult\_Excel, opravíme výkaz a zopakujeme celý postup kopírování.

Ruční vkládání dat do databáze NIPOS není použitím interního souboru nijak omezeno.